## PAPAGO! X6 GPS Navigation System

PAPAGO! R6600 GPS Navigation

Please read and follow the instructions in this user manual before using the system.

| Table | e of Content             |    |
|-------|--------------------------|----|
|       | LAIMER                   |    |
| COP   | YRIGHT AND TRADEMARKS    | 4  |
|       | UT HARDWARE              |    |
|       | DWARE SPECIFICATION      |    |
|       | GATION SYSTEM OVERVIEW   |    |
| 1.    |                          |    |
| 2.    | DESTINATION              | 10 |
| 2.1.  | HOME                     | 12 |
| 2.2.  | OFFICE                   | 12 |
| 2.3.  | FAVORITES                | 13 |
| 2.4.  | HISTORY                  | 15 |
| 2.5.  | ROAD SEARCH              | 16 |
| 2.6.  | POI SEARCH               | 17 |
| 2.7.  | ROUTE POIS               | 17 |
| 2.8.  | COORDINATE INPUT         | 18 |
| 3.    | ROUTING OPTIONS/ ROUTING | 19 |
| 3.1.  | ROUTING OPTIONS          | 19 |
| 3.2.  | ROUTING                  | 19 |
| 4.    | ADVANCED SETTINGS        | 21 |

| 4.1.                                               | GENERAL                    | .21                      |
|----------------------------------------------------|----------------------------|--------------------------|
| 4.2.                                               | NAVI INFO                  | .22                      |
| 4.3.                                               | NAVI SCREEN                | .23                      |
| 4.4.                                               | LOCATION INFO              | .23                      |
| 4.5.                                               | SOFTWARE                   | .24                      |
| 4.6.                                               | SYSTEM                     | .24                      |
| 5.<br>6.<br>7.<br>8.<br>9.<br>9.1.<br>9.2.<br>9.3. | PHOTO                      | .25<br>.26<br>.26<br>.28 |
| 9.5.                                               | NAVIGATION SCREEN          | .31                      |
| 9.4.                                               | JUNCTION VIEW              | .32                      |
| APP                                                | 3D LANDMARKS AND BUILDINGS | .33<br>S,                |
|                                                    |                            |                          |

#### **Disclaimer**

The map data provided by this system is for reference only. The user must determine their current location based on the actual conditions.

The route plan, voice indication and junction information offered by this system are recommendations generated routing algorithms with an electronic map database. They are provided for reference only and the user must follow actual road conditions.

The user is required to follow local laws and drive safely. Do not operate this system when the vehicle is in motion.

The GPS positioning results are provided for the user's reference only. They should not affect the actual driving behavior as this system is unable to guarantee accuracy.

The accuracy of GPS positioning may vary due to weather and location (tall buildings/tunnels/underpasses/trees). Most GPS do not work indoors as the GPS signal cannot pass through buildings or metallic solar film on car windows. The quality of GPS reception varies depending on individual hardware characteristics. This system is not capable of determining

variances in positioning results due to hardware differences.

This system is provided only for non-commercial use. Maction Technologies will accept no liability for any loss or damage caused by the use of this system to the extent permissible by law.

Use of this system constitutes your consent to the above disclaimer

## **Copyright and Trademarks**

The copyright of this software is owned by Maction Technologies, Inc.

This software is designed in Taiwan and is protected by the Copyright Law of the R.O.C. Infringement of any kind is prohibited and is subject to compensation to the maximum amount for damages according to the law

PAPAGO! ® Car Navigation System for all platforms, registered trademark No. 1040327, R.O.C.

PAPAGO! ® is a registered trademark or trademark of Maction Technologies in Taiwan and/or other countries.

Turn-By-Turn®, Turn-By-Turn® is a registered trademark or a trademark of Maction Technologies in Taiwan and/or other countries.

Microsoft® is a registered trademark or trademark of Microsoft Corporation in the U.S.A and/or other countries.

Windows® XP/ 2000/ 98/ Me are the registered trademarks or trademarks of Microsoft Corporation in the U.S.A and/or other

countries.

All trademarks not mentioned here belong to their respective owners.

Once the software is registered, the username or the identification code of the device and the software registration code cannot be changed. Even if the device is resold, transferred or lent to other users, or the username is changed, the information of the original registered owner of the software cannot be changed but used continuously unless a new license is purchased. (http://www.mobuy.com.tw)

Copyright © 2001-2009, Maction Technologies, Inc. All Rights Reserved.

#### **About Hardware**

# Using your PAPAGO! R6600 in a vehicle CAUTION

- 1. Select an appropriate location for mounting the PAPAGO! R6600 in a vehicle. Never place the PAPAGO! R6600 where the driver's field of vision is blocked.
- 2. If the car's windscreen is tinted with a reflective coating, it may be athermancy and impact the GPS reception. In this instance, please mount your PAPAGO! R6600 where is a "clear area."
- **3.** To protect your PAPAGO! R6600 against sudden surges in current, connect the car charger only after the car engine has been started.

#### **Safety precautions**

Prolonged listening of music in maximum volume can damage the ears.

#### **About charging**

- Use only the charger supplied with your device. Use of another type of charger will result in malfunction and/ or danger.
- 2. This product is intended to be supplied by a LISTED Power

- Unit marked with "LPS", "Limited Power Source" and output rated +5V DC/ 1.0A.
- 3. Use a specified battery in the equipment.

#### About the charger

- Do not use the charger in a high moisture environment.
   Never touch the charger when your hands or feet are wet.
- Allow adequate ventilation around the charger when using it to operate the device or charge the battery. Do not cover the charger with paper or other objects that will reduce cooling.
   Do not use charger while it is inside a carrying case.
- Connect the charger to a proper power source. The voltage requirements are found on the product case and/ or packaging.
- 4. Do not use the charger if the cord becomes damaged.
- Do not attempt to service the unit. There are no serviceable parts inside. Replace the unit if it is damaged or exposed to excess moisture.

#### **About the battery**

- 1. Use a specified battery in the equipment.
- 2. **CAUTION:** This unit contains a non-replaceable internal Lithium Ion battery. The battery can burst or explode, releasing hazardous chemicals. To reduce the risk of fire or

- burns, do not disassemble, crush, puncture, or dispose of fire or water.
- 3. Important instructions (for service personnel only)
  - Caution: Risk of explosion if battery is replaced by an incorrect type. Dispose of used batteries according to the instructions.
  - Replace only with the same or equivalent type recommended by the manufacturer.
  - The battery must be recycled or disposed of properly.
  - > Use the battery only in the specified equipment.

#### Home charger-specific safety information

- To charge your PAPAGO! R6600 from the mains power, use the home charger supplied by PAPAGO as an accessory.
   Using other home chargers with your PAPAGO could result in serious injury or property damage.
- 2. Never use the charger if the plug or cords are damaged.
- 3. Allow adequate ventilation around the charger when using it to operate your PAPAGO! R6600 or charge the PAPAGO! R6600 battery. Do not cover the charger with paper or other objects that will reduce ventilation. Do not use the charger whole it if inside a carrying case or other container.
- 4. Ensure that the charger is connected to power source with the correct fitting and voltage requirements. The voltage

- requirement can be found on the home charger casing and/ or packaging.
- 5. Do not attempt to service the charger as this could result in personal injury. Replace the charger if it is damaged or exposed to excess moisture.

# Internal battery-specific safety information WARNING

The PAPAGO! R6600 contains a non-replaceable internal lithium-ion polymer battery. The battery may burst or explode if mishandled, releasing hazardous chemicals. To reduce the risk of fire or burns, do not disassemble, crush or puncture the battery.

#### CAUTION

- 1. Only use the correct mains power charger (sold separately) or in-vehicle charger supplied by PAPAGO! R6600 to charge the PAPAGO! R6600 internal battery.
- 2. Only use the PAPAGO! R6600 internal battery with the PAPAGO unit.
- 3. The PAPAGO! R6600 battery will stop charging when the ambient temperature is less than -10°C or more than 60°C.

## **Hardware specification**

| Processor                        | SiRF Atlas IV( ARM 1136/500MHz)               |  |
|----------------------------------|-----------------------------------------------|--|
|                                  | 128MB RAM, most to receive 32 GPS signals     |  |
| Aerial                           | Internal patch aerial                         |  |
| Battery                          | Un-swappable rechargeable Li-Ion battery cell |  |
|                                  | Output 5V, 1A                                 |  |
|                                  | Input 12~24V DC                               |  |
| USB                              | USB 2.0                                       |  |
| Volume                           | 13.3x8.8x1.75(cm)                             |  |
| Weight                           | 200g                                          |  |
| Display                          | 5"TFT with Touchscreen                        |  |
|                                  | Contrast 400:1                                |  |
|                                  | Brightness 350 nits                           |  |
| Resolution 480x272 Pixels(WQVGA) |                                               |  |
| Memory                           | 2GB moviNAND Flash                            |  |
| Card slot                        | SD-HC memory card slotx1(8GB max)             |  |
| Operation                        | Temperature -10~ +60°C                        |  |
| environment                      | onment Relative humidity 10%~ 90%             |  |
| Bluetooth                        | Support BT connected                          |  |
| TMC                              | Sensitive chip                                |  |
|                                  | FM frequency: 87~108.5 MHz                    |  |

### **Navigation System Overview**

Welcome to the "PAPAGO! X5 GPS Navigation System" developed by Maction Technologies!

#### **PAPAGO! X5 GPS Navigation System Features**

★3D landmarks

Uses advanced drawing technologies in mapping major landmarks and buildings to provide a vivid view while driving on the road.

★3D Buildings display in urban areas

Uses virtual 3D technologies to display real environment of all urban streets.

- ★Junction View of national freeway/ expressway entrance Picture-clear display of exit ramps, clearly showing their actual status.
- ★Graphical navigation interface

A user-friendly navigation interface that is easy to use for people of any age.

- ★High performance X5 navigation engine Smooth 3D navigation display that shows every junction in detail.
- ★Simple voice navigation directions

The voice navigation feature has been re-designed based on the long-term experience of 17 professional drivers to provide simple and easy to understand directions.

★Alternative route planning

The advanced smart routing algorithm can generate 3 types of alternative route suggestions on the fly.

#### PAPAGO! X5 GPS Navigation System's Navigation Engine

- ★Smooth stutter-free display updates
- ★All new perspective offers wider and longer-ranged view
- ★Plan routes with multiple via points
- ★Trip computer and mileage log display
- ★New high-speed search engine for fast text and road number searches.
- ★Distance and bearing display for search results

## PAPAGO! X5 GPS Navigation System's Intuitive Guidance Interface

- ★Clear and easy to read navigation information display
- ★Alternative routes planning function
- ★Pre-recorded human voice announcements
- ★Fully-featured data search engine for smart full text search of roads, POI, junctions and coordinates.
- ★Sorting user-defined favorites
- ★Comprehensive route planning options
- ★Complete full-screen handwriting/ keyboard input unit

#### 1. Overview of the Main Menu

When you enter the system, the main menu will display and you can select the required function from here. The satellite time will be displayed in the center of the main menu page. If the GPS is not ready, the time will be displayed according to the system time of the device.

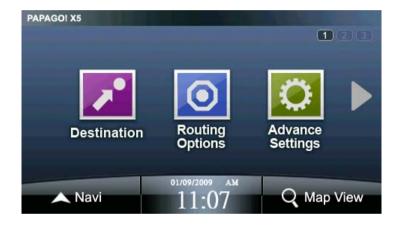

Besides using the page through the main menu page, or you can slide left and right turn pages in the way!

**Destination**: You could search for Destination by POI or street/road name and set any Destination as Home or Office.

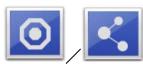

Routing options/ Routing: this option will

define the navigation route according to the selected destinations and arrange the schedule for each destination. The route planning methods can also be selected here.

Advanced: provides various settings of the system and navigation functions.

**Photo**: Provides photo display features

**Video**: Supports a variety of audio and video outlets play.

**Dialer**: The built-in Bluetooth on this device can be connected with the mobile phone. The hands-free feature can be enabled after the connection is ready.

Exit: Exit the PAPAGO! X5 GPS Navigation System.

Map View Map View: set the destination or map related settings from here.

Navi: click here to enter the navigation screen.

#### 2. Destination

The following are some methods to find and set destinations. Besides, you can set the destination via "Map View".

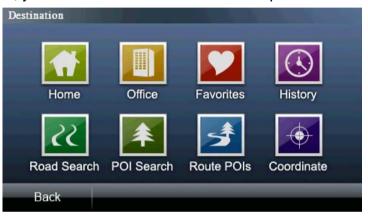

Home: when using this option for the first time, you need to set your home location via "Map View" or "Favorites". After the initial setting, the system will define the route based on the location you selected as the destination every time when you click this button.

Office: when using this option for the first time, you need to set your office location via "Map View" or "Favorites". After the initial setting, the system will define the route based on the location you selected as the destination every time when you

click this button.

Favorites: POIs you frequently visit can be added to "Favorites". They can then be quickly selected as the destination next time.

**(** 

**History**: the system will list the POIs or destinations that were enquired previously.

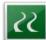

Road Search: you can input the road or address data and use it for destination setting.

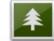

**POI Search**: find the POI information using this option and set it as the destination or make other settings.

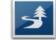

option to search for the POIs between the start point and the destination and make further settings of individual navigation points.

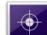

move the center of the map to the location as indicated by the value. Then you can make a setting of the destination.

#### 2.1. Home

- (1) When clicking for the first time, follow the instructions to set the location of "Home". Afterwards, the system will quickly navigate to the location of your "Home".
- (2) Use "Map View" or "Favorites" to set the location of "Home".

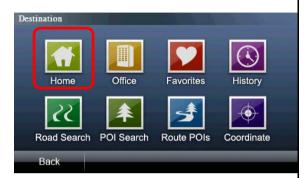

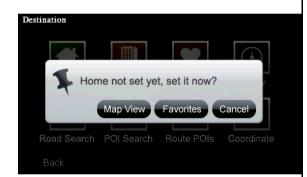

#### 2.2. Office

- (1) When clicking for the first time, follow the instructions to set the location of "Office". Afterwards, the system will quickly navigate to the location of your "Office".
- (2) Use "Map View" or "Favorites" to set the location of "Office".

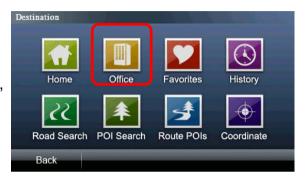

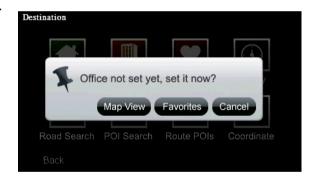

#### 2.3. Favorites

POIs that you frequently visit can be added to "Favorites", so that they can be set quickly as the destination next time.

In the "Favorites" menu, you can click the menu option to view the detailed map and set the navigation destination. You can use the functions such as "Class", "Sort", "Add photo POIs" and

• Road Search POI Search Route POIs Coordinate Back **Favorites** N.S.E (S) 13.1km Toll NOT CORRECT 8.43km B25 (Danger) 21.4km Al 14.6km A2 12.3km Back Management

"Delete All" in the "Management" option to manage the "Favorites".

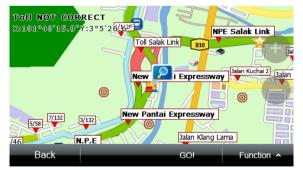

- Clicking on the menu content will display a detailed map showing the location that you need and start the navigation.
- (2) When entering the map view

page in the menu, the selected POI or address location will

be indicated by the icon [ ], and the location indicated by this icon will be used as the base point for navigation or advanced settings. If another location on the screen is

clicked, an animation icon [ ] will be displayed, and the location indicated by this icon will be used as the reference

point for navigation or advanced settings.

(3) In the map view page, you can make various settings for the reference point.

Details of the reference point are

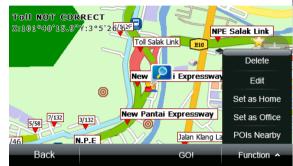

displayed on the upper left corner.

- a. Delete: delete the data of a specified POI.
- b. **Edit**: edit the telephone number, address, type and thumbnail of a specified POI.
- c. Set as Home: set the POI as "Home."

#### **《Tip》**

Place the photos in the program folder, Navi\Photo, and you can use the edit page of the POI map view in "Favorites" to replace the thumbnail. The photo file should have a thumbnail data field to display the thumbnail.

- d. Set as Office: set the POI as "Office".
- e. **POIs Nearby**: search for all types of POIs nearby a specified POI.

Click "Management" to manage or edit all POI data.

a. Class: classify allPOI data in the"Favorites".a-1 You can edit aspecific type or use"Add" to add a newtype.

a-2 You can change the "Icons List" here and select whether to display on the map or notified by voice. You can also delete the type here.

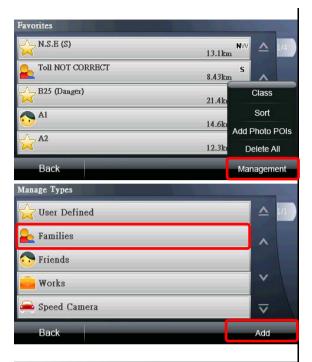

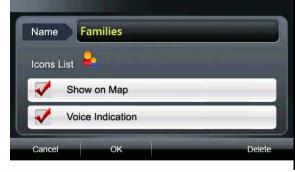

#### 《qiT》

"Delete" option is not available to the types "Undefined" and "Speed Camera.

b. **Sort**: If a lot of data are displayed, you can use the "Sort" function to classify the data you need. Data can be sorted by "Frequency", "Distance", "Date" and "Category."

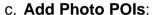

This option can add the photos that have GPS coordinates in the system to "Favorite" and use the coordinates to navigate. Photo

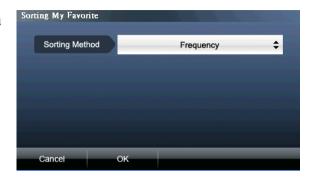

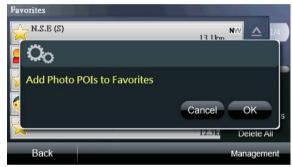

files that have GPS coordinates can be placed in the program folder Navi\Photo, so the system can read these photos in this folder when you add photo POIs.

d. **Delete All**: Delete all POI data in the "Favorites."

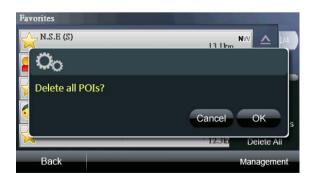

#### 2.4. History

The system will display a list of POIs or destinations that were searched, allowing the user to quickly set the destination.

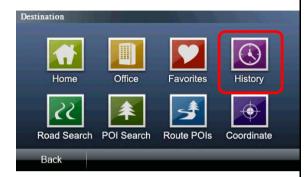

When entering the History menu, you can select data content to view the detailed map and quickly set the destination, find nearby POIs, or add to Favorites. You can also use the "Sort" or

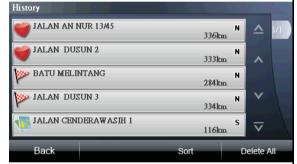

"Delete All" functions to manage the history data. The history records will be marked differently according to search properties so records can be classified or identified for easy search. Even though you quit the search result view page without any setting, the system will save the search result data in "History"

and mark it with "."

If the destination is set during data search, the data will be

saved in "History" and marked with ""." In addition, the data saved in the "Favorites" will be marked with "" in "History".

When there are a large number of data, use the "Sort" function to show the record you need.

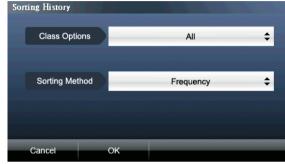

#### **Class Options:**

display history records according to the

search methods, including 4 kinds of classification methods: "All", "Search Record", "Find" and "Favorites".

**Sorting Method**: sort the data further based on the selected sorting method, including 4 methods: "Frequency", "Distance", "Date" and "Category"

#### <For example>

If "Search Record" is selected from <Class Options> and "Frequency" is selected from <Sorting Method>, the system will display the history records of "Search Record" first and then sort the records by "Frequency"

#### 2.5. Road Search

You can use "Road Name" and "Junction" as search conditions to find road information and quickly set the destination.

Alphanumeric input: an input method using alphabet letters and

alphabet letters and numbers to search for data. This input method is embedded with an intelligent search function, which can filter the road names according to the

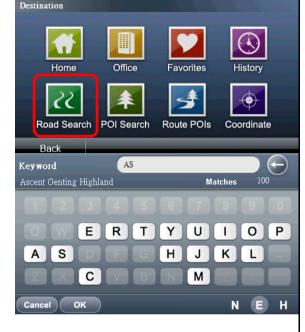

selected search conditions while inputting. Buttons that do not meet the search conditions will be disabled so as to improve the convenience of input.

#### **Handwriting input:**

the left area is used for handwriting while the right area is used to compare the recognition results. After writing, you can select the recognition result in the comparison area on the right side.

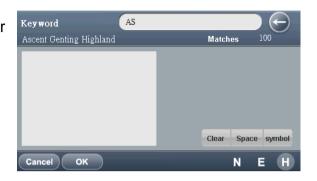

#### **Digital input:**

an input method using numbers to search for data. This input method is embedded with an intelligent search function, which can filter the road names according to the selected search

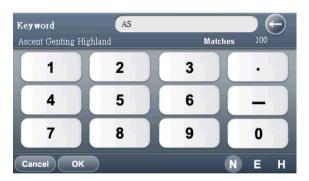

conditions while inputting. Buttons that do not meet the search conditions will be disabled so as to improve the convenience of input.

#### 2.6. POI Search

You can use this option to search for all types of POIs. After you select the search scope and classify the searched POIs, the system will list the matched POIs and you can quickly set the destination.

Clicking a single entry of POI data will display the map view of that POI. In addition,

clicking [ ] switch to the navigation screen.

Keywords: search for

the POI data that matches the keywords.

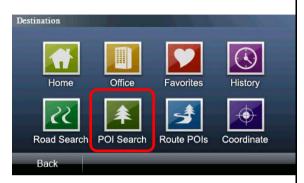

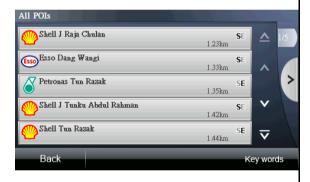

#### 2.7. Route POIs

After setting the destination, you can use "Route POIs" to find the POIs along the selected route.

Besides checking the POIs along the route in the menu, you can also use the "POIs Class" to make further searching. The menu also provides the map view of a single POI and switch to the navigation screen.

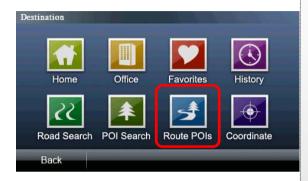

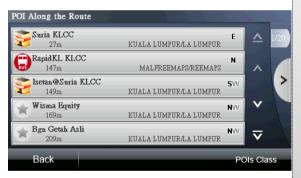

## 2.8. Coordinate Input

You can input the coordinates value to move the center of the map to the location as indicated by the value. Then you can make setting of the destination.

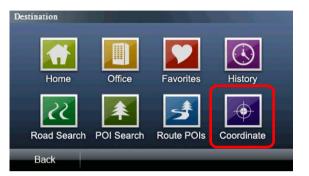

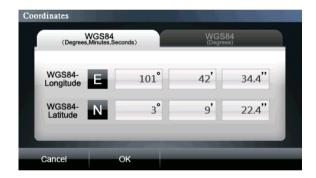

### 3. Routing Options/ Routing

#### 3.1. Routing Options

When the destination is not set, the system provides the function of "Routing Options" to enable the selection of transportation and routing methods.

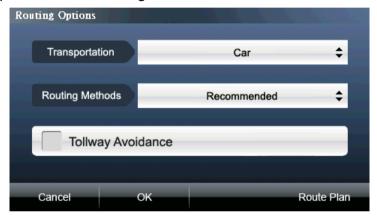

[Transportation]: allows you to select the transportation you use. The [Routing Methods] will vary depending on the transportation you select.

[Routing Methods]: including options of Recommended, Shortest Distance and Highway Avoided.

[Tollway Avoidance]: while routing, the system will avoid using tollways.

[Route Plan]: this page can be accessed while setting a single or multiple destinations. You can adjust the sequence of each navigation point in this page.

#### 3.2. Routing

After setting the destination, you can enter the "Routing" page to view the complete map of the planned route.

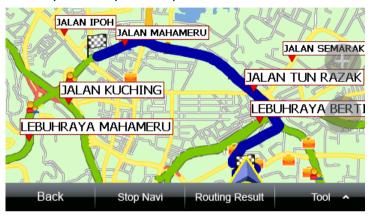

1) Routing Result: the system will list all roads from the start point to the destination and use a

destination and use a conspicuous arrow to indicate

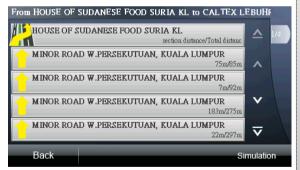

turning direction with a cue of remaining distance. You can click on the road name to view the map of the road.

Stop Navi: if you want to reset the navigation route or cancel the routing before the navigation is completed, you can select "Stop Navi."

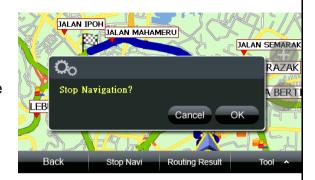

(3) **Tool**: this option provides functions of "Alternative", "Routing Options", "Route Plan" and "Simulation". You can set and select the navigation routing functions using this option.

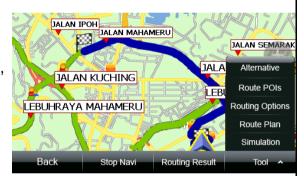

**a.** Alternative: the system will use different methods to plan three routes from the start point to the destination and each

of the routes is displayed in different color. You can click the button below to switch routes. The route displayed in blue is

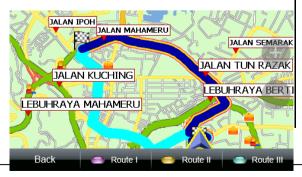

the original route.

- **b.** Route POIs: After setting the destination, you can use "Route POIs" to find the POIs along the selected route.
- **c. Routing Options**: the "Routing Options" provides the same function as the "Routing Options" when the destination is not yet set.
- d. Route Plan: this page may be accessed while setting a single or multiple destinations. You can adjust the sequence of each navigation

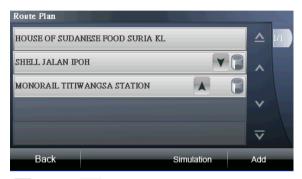

point in this page. [ 1 and [ 1 indicate that the sequence

of the navigation points can be adjusted down or up. [ ] means the navigation points may be deleted.

e. Simulation: a navigation simulation with 3D scenery will be performed according to the planned route.

## 4. Advanced Settings

You can make the setting of all navigation and system functions in "Advanced Settings".

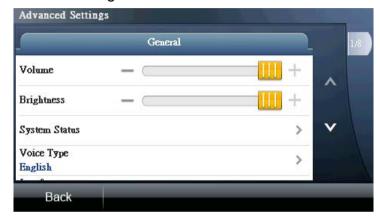

#### 4.1. General

(1)System Status The top icon and the center column show the **GSP reception** status. In this area, you can check the distribution of the GPS signal, positioning status and errors. altitude, time and dates.

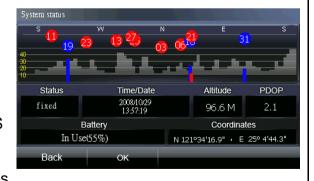

In the distribution map of the GPS signal, the red color indicates that the signal is unstable and unlocked; the blue color indicates that the satellite signal is locked.

Battery: display the device's current status of power reception.

**Coordinates**: display the GPS longitude and latitude.

#### 《Tip》

For positioning after first time opening navigation system, please wait 5 to 10 minutes to complete the positioning process.

(2) Voice Type select "TTS(Eng)", "English", "Malay(Male) "Malay(Female)",."Ma ndarin", "Cantonese", "Hokkien", "Indonesia

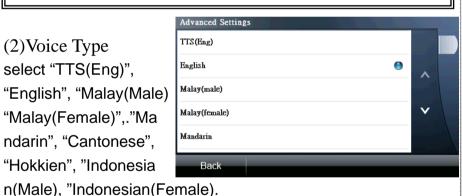

(3)Interface select "English", "Melayu", "Simplified Chinese" or

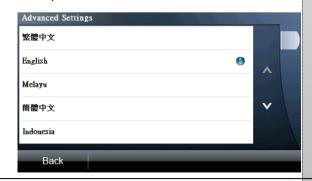

"Traditional Chinese", "Indonesia".

#### (4)Track Log

File Name: While "New" is selected, the system will generate a

filename automatically.

Record Time: display the accumulated time to generate the track log.

File Size: display the accumulated size of the

track log file.

Track Log List: all track logs are stored here and you can select the track log displayed on the map from here.

KmI: Provide export to KML format, After you can be exported to the Navi\MagaNaviser folder catch extraction KML archives.

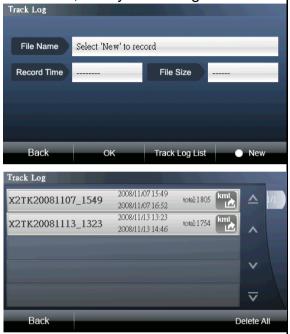

#### 《Tip》

Display of 3D buildings will affect the performance of the navigation.

#### 4.2. Navi Info

(1)Speed Camera Warning you can select from the settings "Closed", "Voice Warning" and "Alarm".

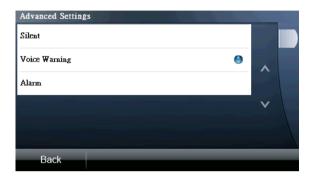

(2)Speed Warning you can select from the settings "Closed", "Voice Warning" and "Alarm".

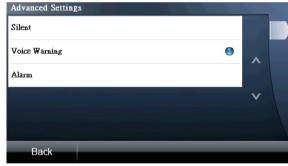

- (3)Junction View set whether to On or Off the junction view function.
- (4)Toll Gate Warning set whether to On or Of the toll gate warning function.

#### 4.3. Navi Screen

(1)Destination reference line

define whether to display a straight reference line from the current position to the destination on the navigation screen.

(2)3D Building

define whether to display 3D buildings on the navigation screen, no 3D buildings will be displayed on the navigation screen.

(3)Day/Night Mode

you can switch the brightness mode of the navigation screen according to day or night, including three modes, "Auto", "Day" and "Night."

(4)North-Up in 2D Navi Mode the map is shown north-up on the 2D navigation.

(5) Auto Zooming this option can automatically zoom in or out junctions in the navigation mode.

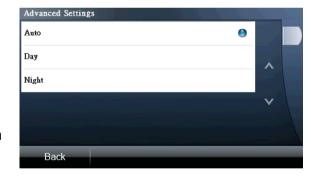

(6)Icon Type

this option can change GPS Icon in the navigation mode.

#### 4.4. Location Info

(1)Time Zone Provide time zone change.

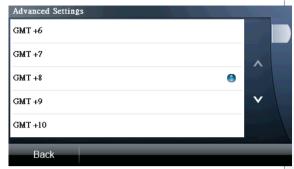

#### (2)Show Administrative Area Name

You can select whether to show the current location of the status, such as Administrative Area Name at the bottom of the navigation screen.

#### (3)Show Road Name

You can select whether to show the current location of the status, such as Road Name at the bottom of the navigation screen.

#### 4.5. Software

(1)Version

Provide version information..

(2)Map Switch
If there are multiple
map files in the system,
you can switch maps
here.

If the map is switched when the routing is completed, the navigation route will be cleared.

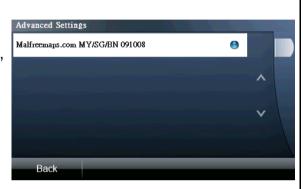

#### 4.6. System

- (1)BlueTooth
  Provide Bluetooth
  function turned on or
  off.
- (2)Calibration Provide screen calibration.

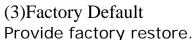

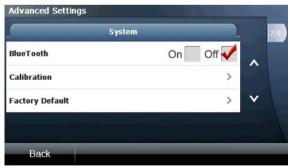

## 5. **PHOTO**

To view the SD card or SD\DCIM folder of the photos information, if the photo no thumbnail information, only display the date of the filename and photographs.

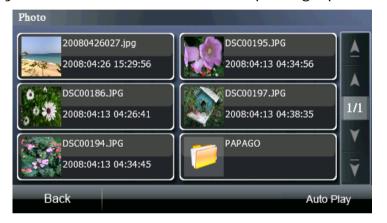

Click to select a folder icon, you can retrieve the folder •

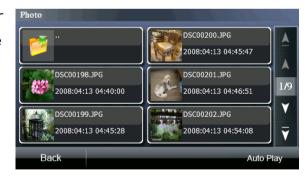

Select a photo with the inspection of the leaflet pictures

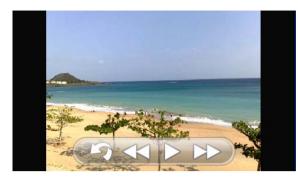

## 6. VIDEO

Supports MP3, WAV, WMV, audio and video outlets play, a machine multipurpose, providing much more service! Please insert the multimedia archive placed SD card or SD\Media folder, to play.

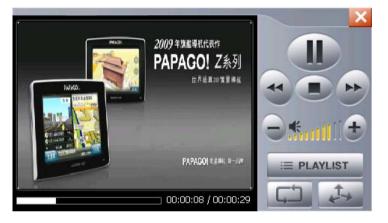

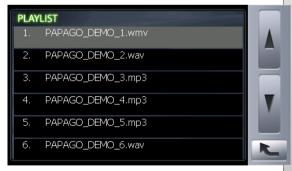

#### 7. Dialer

The built-in Bluetooth on this device can be connected with the mobile phone. The hands-free feature can be enabled after the connection is ready.

Before you use BT, please check the option about BT in Advanced Settings turn on.

Place select the Dialer icon, and operate this function step by step.

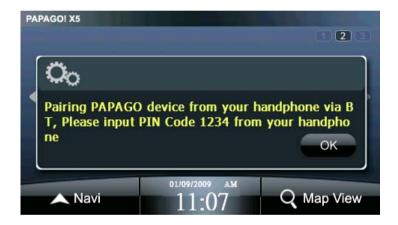

## 8. Map View

A detailed map browsing and easy to use search function is provided. The user can freely drag the display or select any location to set it as "Destination", search for "POIs Nearby" or "Save to Favorites".

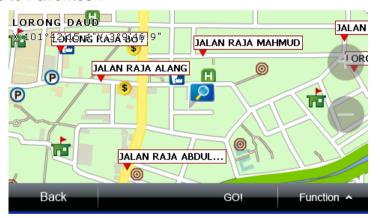

(1) Function: click this option to select the function you want to perform. The function setting here will be performed based on the last selected location on the screen.

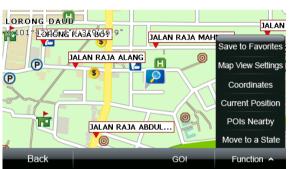

- a. Save to Favorites:
   add the selected
   location to
   "Favorites". You can
   also use the
   coordinates position
   to specify the POI to
   be added.
- b. Map View Settings:
  set the display
  method for the
  coordinates on the
  map and determine
  whether to display
  road names and
  POI names in the
  "Map View" mode. If

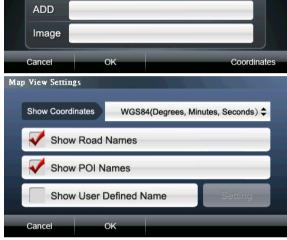

you want to set a specific type, select "Show User Defined Name" and then select the type to be displayed from the "Setting".

Edit My Favorites

Name

Class

TEL

LORONG DAILD

User Defined

c. Coordinates: you can input the coordinates to move the center of the map to the location as indicated by the value.

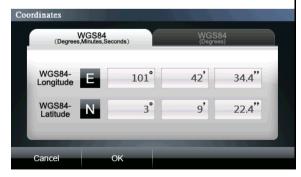

- **d. Current Position**: if the GPS is ready, selecting this option will move the center of the map to the current position.
- e. POIs Nearby:
  access the "POIs
  Nearby" page,
  where you can
  search for the POIs
  nearby the
  locations indicated
  by the icons [ ]
  and [ ] on the

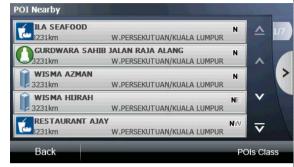

#### **《Tip》**

map.

Utilize the "POIs Class" function to quickly find the POI information you need.

f. Move to a state: quickly move center of the map to the

district you want to enquire.

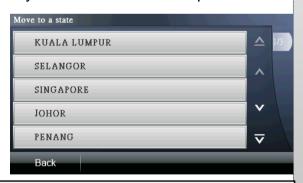

#### **《Tip》**

Refer to the Appendix for the information of the POI icons on the map.

## 9. Overview of Navigation Screen

#### 9.1. When the destination is not set

If the destination is not set yet, a icon will show at the upper left corner as an indication (Refer to 9.3 for details of the icons).

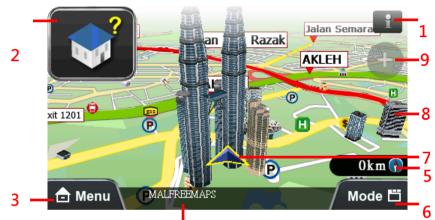

- 1 System message area 4
- 2 Navigation status area
- 3 Main menu shortcut
- 4 Road name and administrative information of the current location(while the navigation screen is clicked, the corresponding road name or POI name will display).
- 5 Car speed, compass
- 6 Navigation mode switch button
- 7 GPS position

8, 9 Zoom in and out buttons of the navigation map scale

#### 9.2. When the destination is set

#### (1) 3D navigation screen

After the destination has been set, a blue guidance line and a flashing yellow arrow will appear on the navigation screen.

Place follow the guidance and instructions to move (Pefer to

Please follow the guidance and instructions to move (Refer to

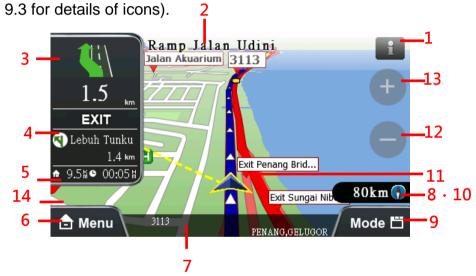

- 1 System message area
- 2 Name of the next junction
- 3 Indicates turning direction at the next junction/ Indication of road information/ Indication of remaining distance to the next junction/ Indication of junction view
- 4 Indicates a freeway or expressway ramp exit/ indication of

tollbooths / Indication of the turning direction and the remaining distance to the junction following the next junction 5 Left: estimated total distance to the destination; Right: estimated required time to arrive at the destination

- 6 Main menu shortcut
- 7 Road name and administrative information of the current location(while the navigation screen is clicked, the corresponding road name or POI name will display).
- 8 Car speed, compass
- 9 Navigation mode switch button
- 10 Shortcut to go back to the current location (while the navigation screen is clicked, the shortcut [Ocurrent Position] will display).
- 11 GPS position
- 12, 13 Zoom buttons of the scale
- 14 Shortcut to rotate the navigation map (while the navigation screen is clicked, the shortcut [O] will display.)

#### **《Tip》**

If the satellite signal is not received, the GPS status icon at the upper left corner will flash as an indication. While driving in tunnels and the satellite signal is lost, the system will simulate the driving situation automatically.

#### (2) 2D Navigation Screen

The 2D navigation mode will display the navigation screen at depression angle. If the "North-up in 2D Navi Mode" option in the "Navi Screen" of the "Advanced" is selected, the map will be

locked in north-up. Otherwise, the map will be displayed with driving direction-up.

[Car head-up in 2D Navigation Mode]

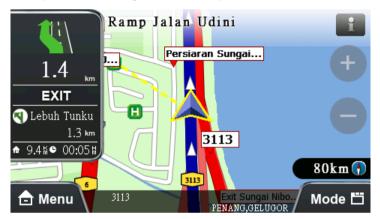

[North-up in 2D Navigation Mode]

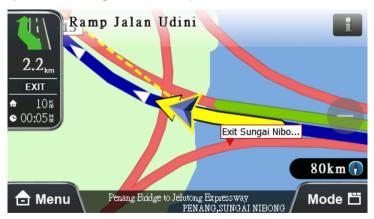

#### (3) Text Mode Navigation

You can use the "Mode" shortcut to switch to the text mode navigation. The system will from top to bottom list the road name, turning direction icon, distance and district information.

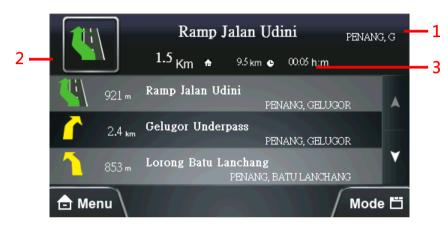

- 1 District
- 2 Remaining distance to the next junction, turning direction icon
- 3 Estimated total distance to the destination, estimated time required to arrive at destination

#### (4) Route Computer Mode

The route computer mode provides information such as turning direction, accumulated time of using the navigation system and mileage.

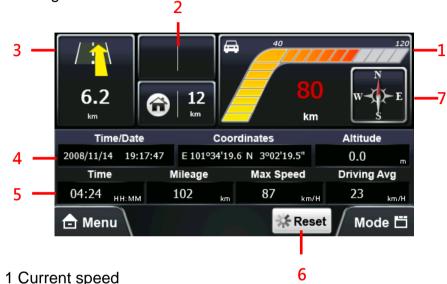

- 2 Turning direction icon and remaining distance to the junction following the next junction (continuous junctions)
- 3 Turning direction icon and remaining distance to the next junction
- 4 From left to right: GPS time, the longitude and latitude of the current position, altitude
- 5 From left to right: the accumulated time of using the navigation system, accumulated mileage, top speed and average speed 6 Reset all record data
- 7 Compass

## 9.3. Description of icons on the navigation screen

| Туре                                          | Icon                           | Name                       | Description                                                                                                    |
|-----------------------------------------------|--------------------------------|----------------------------|----------------------------------------------------------------------------------------------------|
|                                               | i                              | System<br>Status<br>button | Check the information of GPS, power and etc. When all system statuses are normal, this icon will display.           |
| System                                        |                                | GPS status                 | If the GPS is not ready, this icon will flash. Click to check details.                                              |
| messag<br>e area<br>(Upper<br>right           | <u></u>                        | Power<br>status            | If the power is not sufficient, this icon will flash. Click to check details.                                       |
| corner<br>on the<br>navigatio<br>n<br>screen) |                                | Charging status            | If the power is not<br>sufficient and the<br>charger is plug in, this<br>icon will flash Click to<br>check details. |
| ,                                             | 611                            | Mute On                    | When the mute function is enabled, this icon will flash.                                                            |
|                                               | <b>3</b> / <b>3</b> / <b>3</b> | Bluetooth<br>status        | Show Bluetooth connection status, Click to check details.                                                           |

| Navigati<br>on status<br>area<br>(Upper               | REC | Record<br>tracks         | If Record Tracks is selected in 《Advanced》→ 《Track Log》, this icon will display on the navigation screen as an indication. |
|-------------------------------------------------------|-----|--------------------------|----------------------------------------------------------------------------------------------------|
| left<br>corner<br>on the<br>navigatio<br>n<br>screen) | ?   | Destination<br>not set   | If entering the navigation screen without setting the destination, the system will display this icon as an indication.     |
|                                                       | ?   | Satellite<br>positioning | If the satellite positioning is still in progress, this icon will display as an indication.                                |
|                                                       | ?   | On an<br>unknown<br>road | If you drive on the road whose information is not shown on the map, this icon will display as an indication.               |
|                                                       |     | Not on the planned route | If not driving on the planned route, this icon will display as an indication.                                              |

|                                        | ~ | Via point   | If multiple destinations are set, this icon will display as an indication when you are approaching a via point. |
|----------------------------------------|---|-------------|----------------------------------------------------------------------------------------------------|
|                                        |   | Destination | While approaching the destination, this icon will display as an indication.                                     |
| Navigati<br>on<br>informati<br>on area | P | Interchange | This icon will display as an indication when you are approaching an interchange.                                |
| (Left side of the navigatio n screen)  | 6 | Tollbooth   | This icon will display as an indication when you are approaching a tollbooth.                                   |

#### 9.4. Junction View

If "Enable" display is selected for junction view in 《Advanced》
→ 《Navi Info》, the junction view will be displayed in a split window.

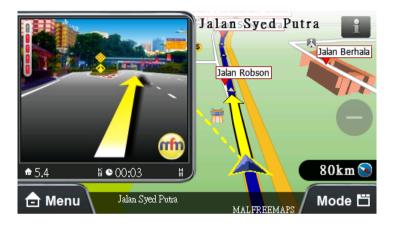

## 9.5. 3D landmarks and buildings

Adapting advanced drawing technologies in mapping major landmarks and buildings to provide a vivid view while driving on the road.

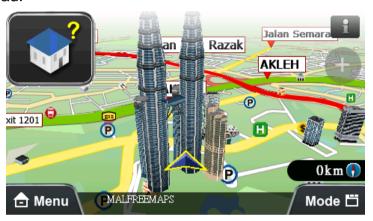

## **Appendix POI Legend on the map**

| Icon      | Name              | Icon       | Name                                                                     |
|-----------|-------------------|------------|--------------------------------------------------------------------------|
| *         | All POIs          | light.     | HDB TOWN COUNCIL AND<br>BRANCH<br>FFICE/GOVERNMENT<br>OFFICE/COURT HOUSE |
| 0         | AREA<br>NAME/TOWN | $\searrow$ | POST OFFICE                                                              |
| <b>4</b>  | AIRPORT           |            | POLICE STATION/BEAT                                                      |
|           | PETROL STATION    | +          | HOSPITAL/CLINIC/POLYC LINIC/PHARMACY                                     |
| P         | PARKING AREA      | H          | HOTEL/RESORT                                                             |
|           | TRAIN STATION     | 24<br>H    | CONVENIENCE                                                              |
| <u>##</u> | FERRY TERMINAL    |            | SHOPPING CENTRE                                                          |
|           | BUS STATION       |            | SCHOOLS                                                                  |
| \$        | BANK              | i          | LIBRARY                                                                  |

| Icon     | Name                      | Icon       | Name                                 |
|----------|---------------------------|------------|--------------------------------------|
| €.       | LIBRARY                   | <b>%</b>   | CINEMA/ THEATRE; HALL AND AUDITORIUM |
| <b>S</b> | SPORT/STADIUM             | <b>\$</b>  | TOLL                                 |
| *        | PARK/RECREATION<br>AREA   | <b>( )</b> | PUBLIC<br>BUILDING                   |
| <b>£</b> | SEAPORT/FERRY<br>TERMINAL |            | POSTAL                               |
|          | ZOO/ANIMAL PARK           | -          | TENNIS COURT                         |
|          | FIRE STATION              |            | EMBASSY/HIGH<br>COMMISSION           |
|          | GOLF COURSE               | *          | CHURCH                               |
| АТМ      | CASH<br>DISPENSER/ATM     |            | TAXI STAND                           |
| S.       | TIRES & BATTERY/WORKSHOP  |            | UNIVERSITY/COL<br>LEGE               |

| Icon   | Name                       | Icon  | Name                    |
|--------|----------------------------|-------|-------------------------|
| ()H    | COMMUNITY<br>CENTRES/CLUBS |       | STARBUCKS               |
|        | BUSINESS                   |       | OLDTOWN WHITE<br>COFFEE |
| ₩      | SUPERMARKET                |       | SHELL                   |
| W      | MACDONALD                  | 8     | PETRONAS                |
|        | KFC                        |       | SPC                     |
| 1      | ADDRESS                    |       | DINING/ FOOD POI        |
| * †    | REST AREA                  | Esso  | ESSO                    |
| BURGER | BUGERKING                  | Mobil | MOBIL                   |
| £      | 4D/TOTO                    | BHP   | ВНР                     |
|        | PIZZA HUT                  |       | CALTEX                  |

| Icon        | Name                                   | Icon       | Name                                                |
|-------------|----------------------------------------|------------|-----------------------------------------------------|
|             | RECREATIONAL<br>INTERNATIONAL<br>CLUBS | #          | VET                                                 |
| <b>3</b>    | MAYBANK                                | •          | CLINIC/POLYCLINI<br>C/PHARMACY/CHI<br>LDCARE CENTRE |
| <b>&gt;</b> | CIMB                                   | RI-B BANK  | RHB                                                 |
| Ħ           | CHINESE TEMPLE                         | *          | HONG LEONG<br>BANK                                  |
| 0           | MONUMENT                               | ##         | UOB                                                 |
|             | MOSQUE                                 | 9          | OCBC                                                |
|             | SIKH TEMPLES/INDIAN TEMPLE             |            | DBS                                                 |
| 0           | PUBLIC BANK                            | <b>(X)</b> | HSBC                                                |
| [ji         | HOSPICE                                |            | CONDOMINIUM & PRIVATE HOUSING                       |

| Icon   | Name             |
|--------|------------------|
| cîti   | CITIBANK         |
|        | SYNAGOGUES       |
| -0     | SPEED CAMERA     |
|        | CHILDCARE CENTRE |
|        | /KINDERGARTEN    |
| -      | STUDENT CARE     |
| Page 1 | CENTRE           |

### **Introduction for Maction Technologies, Inc.**

Maction Technologies, Inc., established in Taipei, Taiwan in 2001, is the largest developer of the e-map navigation software in Taiwan and the top 3 developer of e-map software in the world. PAPAGO! e-map has over 70% of market share in Taiwan.

Mr. Leon Jian, the president of Maction, has extensive experience in the GIS and Mobile software fields. With practical technology and sincere business conceptions, we quickly entered the international market. The navigation map software of Maction Technologies are promoted in Taiwan, Hong Kong, China, Southeast Asia, Singapore, Malaysia, Thailand, Europe, and the U.S.A, and we have customers on 5 continents, 38 countries, and 4,731 cities, creating a sales volume of more than 1 million e-map navigation software packages in the global market. We established branches in Shanghai and Thailand in 2007 and became a partner of Nokia navigation systems. We cooperate with all our partners in the world to boost the sale of all product lines. Sincerity, reliability, resolve and stable financial structures ensure our partners security against risks.

In addition to e-map navigation systems, we also provide PaPaGO! SDK map elements, PaPaGO! Online map, paper maps, Smartphone products and PDA software. We also operate an e-commerce website in Taiwan.

#### ● [R&D]

- PAPAGO! Car Navigation System series (Symbian S60 platform)
- · PAPAGO! Car Navigation System series (PC + all PDA platforms)
- · PAPAGO! Taiwan e-map series (PC only)
- · PAPAGO! Online map service
- · PAPAGO! SDK professional GIS map platform
- · PAPAGO! Paper map series (Taiwan)
- · Taiwan National Tourism Electronic Map of Tourism Bureau, R.O.C. (PC)
- KingMap Europe navigation e-map of 18 countries
- · KingMap U.S.A navigation e-map of 50 states
- · KingMap navigation e-map of Singapore

MapKing e-map of Asia for all platforms (cooperating with 7 technology companies in HK, China and Asia)

· MapHero e-map of China (cooperating with MEDIA Press/ SINOMAPS Press in Shanghai)

Landstar e-map of China

HandyMap e-map of South Africa for all platforms (cooperating with MobiTrak)

- · SmartMap map service for cell phones, Smartphone, Symbian, LBS platforms
- · RapidCodec professional portable GIS map platform
- · Monster Chinese for all platforms of Windows CE Chinese system
- · PocketGenius, smartest mobile information platform of the Chinese community
- Presentation DX, mobile presentation software (compatible with Microsoft Power Point slides)
- $\cdot$  MoneyTracer, best account book software for Picket PC
- · Dung Cleanser, mobile entertainment software for Pocket PC

#### [Marketing]

- MoBuy Town Online Shopping: <a href="http://www.MoBuy.com.tw">http://www.MoBuy.com.tw</a>
   Largest PDA e-commerce website in the Chinese community, providing software and peripheral devices for PDA. A reliable e-commerce website reviewed by the MOEA, R.O.C. A safe, comfortable, convenient, fun and price-guaranteed online shopping mall.
- · International Partners

Maction's partners locate all over the world in Taiwan, Hong Kong, China, Southeast Asia, North America and Europe.

Maction Technologies, Inc.

4F, No. 200 GangQi Road, NeiHu District, Taipei City, Taiwan R.O.C.

Tel: +886-2-87510123 Fax:+886-2-87511323

Customer Service Hotline: +886-2-26593008

http://www.mactiontech.com

## PAPAGO! ® GPS Navigation System

PAPAGO! R6600 Navigation

User Guide

Copyright © 2009, Maction Technologies, Inc., All Rights Reserved.

Prepared by VIVI Tsai

User Guide © 2009, Maction Technologies, Inc., All Rights Reserved.

Maction Technologies, Inc.

Monday to Friday: 9:00 to 12:00, 13:30 to 17:30 (except for

weekends and national holidays)

Tel: +886 2-26593008 Fax: +886 2-87511323

http://www.mactiontech.com

http://www.papago.com.tw

Online Customer Support:

http://www.papago.com.tw/Service/

11/18/2009

#### **Regulatory Approvals**

#### **FCC Statement**

This equipment has been tested and found to comply with the limits for a Class B digital device, pursuant to Part 15 of the FCC Rules. These limits are designed to provide reasonable protection against harmful interference in a residential installation.

This equipment generates, uses and can radiate radio frequency energy and, if not installed and used in accordance with the instructions, may cause harmful interference to radio communications. However, there is no guarantee that interference will not occur in a particular installation. If this equipment does cause harmful interference to radio or television reception, which can be determined by turning the equipment off and on, the user is encouraged to try to correct the interference by one of the following measures:

Reorient or relocate the receiving antenna.

Increase the separation between the equipment and receiver.

Connect the equipment into an outlet on a circuit different from that to which the receiver is connected.

Consult the dealer or an experienced radio/TV technician for help.

To assure continued compliance, any changes or modifications not expressly approved by the party responsible for compliance could void the user's authority to operate this equipment. (Example - use only shielded interface cables when connecting to computer or peripheral devices).

#### **FCC Radiation Exposure Statement**

This equipment complies with FCC RF radiation exposure limits set forth for an uncontrolled environment. This equipment should be installed and operated with a minimum distance of 20 centimeters between the radiator and your body.

This device complies with Part 15 of the FCC Rules. Operation is subject to the following two conditions:

- (1) This device may not cause harmful interference, and
- (2) This device must accept any interference received, including interference that may cause undesired operation.

This transmitter must not be co-located or operating in conjunction with any other antenna or transmitter.

The antennas used for this transmitter must be installed to provide a separation distance of at least 20 cm from all persons and must not be co-located or operating in conjunction with any other antenna or transmitter.

.